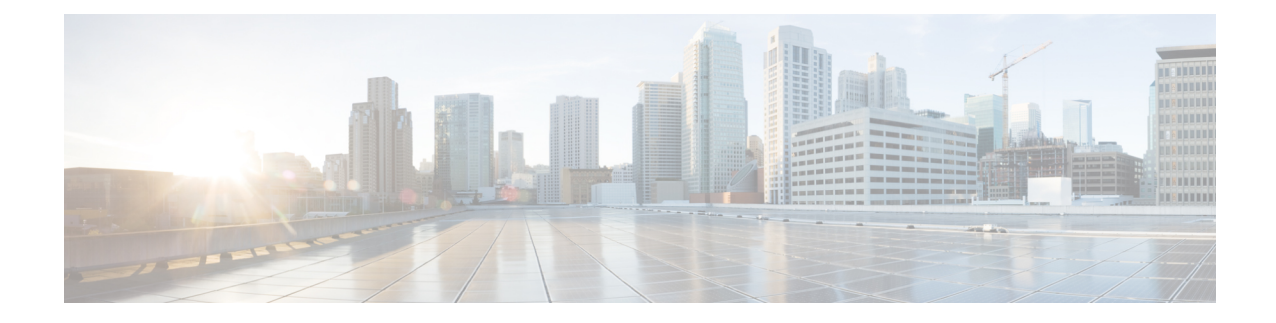

# **Viewing Inventory Data and Faults**

This chapter contains the following topics:

- Viewing [Rack-Mount](#page-0-0) Server Details, on page 1
- [Viewing](#page-5-0) Fault Details for a Rack Mount Server, on page 6
- [Summary](#page-6-0) Reports for a Rack Group, on page 7
- [Adding](#page-7-0) Email Alert Rules for Server Faults, on page 8

## <span id="page-0-0"></span>**Viewing Rack-Mount Server Details**

Perform this procedure when you want to view the details for a rack mount server, such as memory, CPUs, and PSUs used in the server.

**Note** You can also select **Rack Groups** and perform the procedure to view the rack-mount server details.

#### **Before you begin**

Ensure that the server is already added as a Rack Account under a Rack Group.

#### **Procedure**

- **Step 1** Choose **Systems** > **Inventory and Fault Status**.
- **Step 2** Expand **Rack Groups** and select the rack group that contains the server.
- **Step 3** On the selected rack group page, click **Rack Servers**.
- **Step 4** Double-click the server in the list to view the details, or select the server in the list and click the down arrow on the far right, then choose **View Details**.

**Note** You cannot see the down arrow on the far right until you select a server from the list.

The following details are available for a rack-mount server:

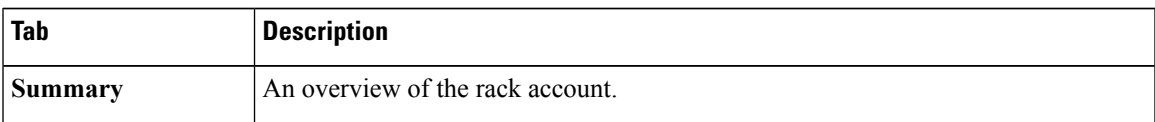

L

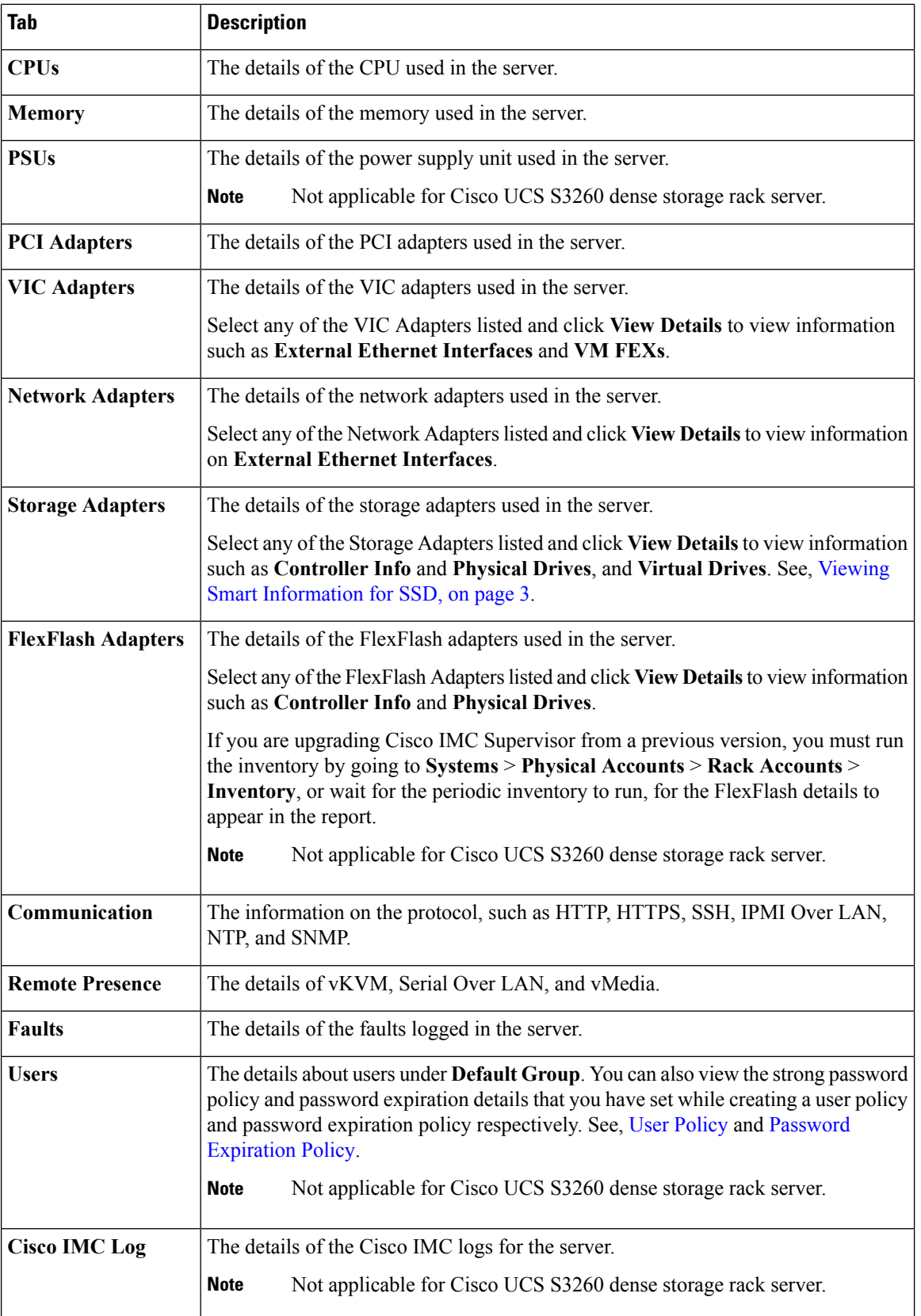

| <b>Tab</b>              | <b>Description</b>                                                                                                    |
|-------------------------|----------------------------------------------------------------------------------------------------|
| <b>System Event Log</b> | The details of the server logs.                                                                                                    |
|                         | <b>Note</b><br>Not applicable for Cisco UCS S3260 dense storage rack server.                                                                                                    |
| <b>TPM</b>              | Information on the TPM inventory.                                                                                                    |
| <b>BIOS</b>             | Details about the BIOS settings and Boot Order for the server.                                                                                                    |
|                         | Select the server and click on View BIOS Settings, View Boot Settings, or View<br><b>Boot Order.</b>                                                                                                    |
| <b>Fault History</b>    | Historical information on the faults that occurred on the server.                                                                                                    |
| <b>Tech Support</b>     | Details about the tech-support log files, such as the file name, destination type, and<br>status of the upload are displayed in the Tech Support table.                                                                                    |
|                         | An option to export the tech-support log files to a remote server or on the local Cisco<br>IMC Supervisor appliance is available. For more information about exporting, see<br><b>Exporting Technical Support Data to a Remote Server.</b> |
|                         | <b>Note</b><br>Not applicable for Cisco UCS S3260 dense storage rack server.                                                                                                    |
| <b>Host Images</b>      | Details of an image such as name, size, MD5 checksum, last modified time, and if<br>the image is mapped are displayed. You can select an image and click Map Image,<br>Unmap Image, and Delete Image to perform the various actions.       |
|                         | Host image mapping is applicable only for E-Series servers.<br><b>Note</b>                                                                                                    |
| <b>Profiles</b>         | <b>Associated Hardware</b> Details of policies that are associated to a hardware profile.                                                                                                    |

<span id="page-2-0"></span>

**Step 5** Click the **Back** button on the far right to return to the previous window.

### **Viewing Smart Information for SSD**

Perform this procedure when you want to view smart information for a Solid State Drive (SSD) under Storage Controller.

#### **Before you begin**

Ensure that the server is already added as a Rack Account under a Rack Groups.

#### **Procedure**

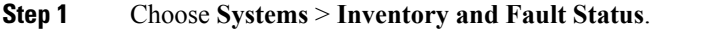

**Step 2** Expand **Rack Groups** and select the rack group that contains the SSD drive.

**Step 3** On the selected rack group page, click **Rack Servers**.

**Note** You can also select any sub groups under **Rack Groups**.

- **Step 4** Double-click the server that contains SSD in the list.
- **Step 5** On the Rack Server page, click **Storage Adapters**.
- **Step 6** Double-click the SSD drive and click **Controller Info**.

The following Controller Settings are available:

- **Enable Copyback on SMART**
- **Enable Copyback to SSD on SMART Error**
- **Step 7** Double-click the SSD drive and click **Physical Drives**.
- **Step 8** Double-click the SSD physical drive and click **View Smart Information**.

The following details are available for a SSD drive:

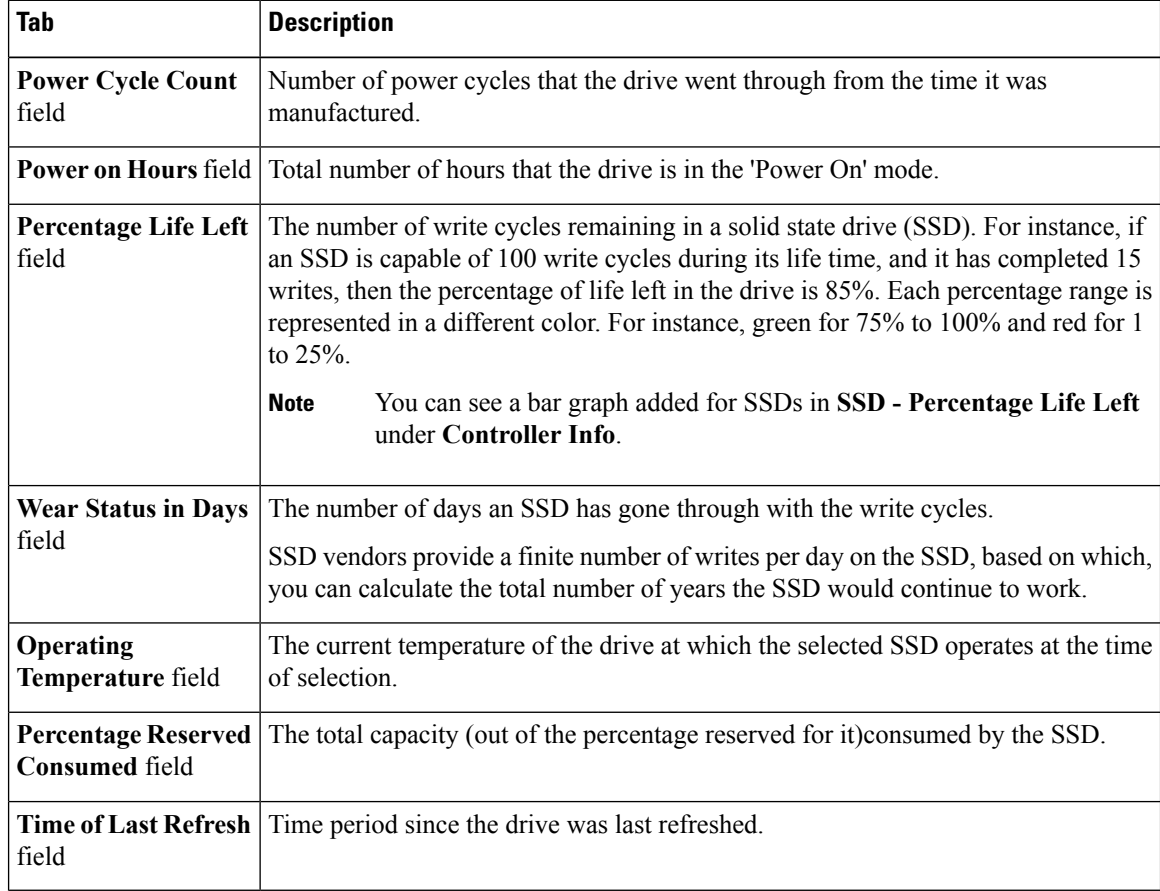

#### **Step 9** Click **Close**.

On the Storage Adapter page, click Controller Info to view the controller settings such as Percentage **LIFE LEFT**, **Enable CopybackonSMART**, and **Enable CopybacktoSSD onSMART Error**. **Note**

### **Overview of Controller Drive Security**

Self-Encrypting Drives (SEDs) are used for encrypting data while writing it onto the drives and decrypting them before reading the data. This ensures that the data on the drives are secure. Cisco IMC Supervisor supports enabling security at the controller, physical drive, and virtual drive level for this feature.

The controller level security has two options, Remote Key Management and Local Key Management. For Remote Key Management, the Security KeyId and the Security Key are retrieved from the KMIP server. In case of Local Key Management, the Security KeyId and the Security Key are either provided by you or provided as a suggestion from the CIMC server. These parameters are used to secure data on the drives.

The physical drive level security can have the SED drives in locked and foreign locked state. The locked state indicates that the drives have been locked with the security key of the controller in this server. The foreign locked state indicates that the drives are locked with the security key of another controller but the drives are placed in this controller. Unlocking the foreign locked drives require the security key of that controller. Once unlocked you can perform any security related operations on the drive.

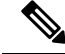

**Note**

Cisco IMC Supervisorsupports only Local Key Management and not Remote Key Management.See, [Viewing](#page-4-0) [Controller](#page-4-0) Drive Security Details, on page 5.

### <span id="page-4-0"></span>**Viewing Controller Drive Security Details**

Perform this procedure when you want to view the controller drive security details under **Controller Info**, **Physical Drives**, and **Virtual Drives**.

#### **Before you begin**

The M4 rack-mount server or the UCS S3260 storage server must have SED connected in it.

#### **Procedure**

- **Step 1** Choose **Systems** > **Inventory and Fault Status**.
- **Step 2** Expand **Rack Groups** and select the sub rack group.
- **Step 3** Click **Rack Servers**.
- **Step 4** Double-click the server.
- **Step 5** On the Rack Server page, **Storage Adapters**.
- **Step 6** Double-click the selected server or click **View Details**.
- **Step 7** On the Storage Adapter page, click **Controller Info**. The following details are available for a SSD drive:

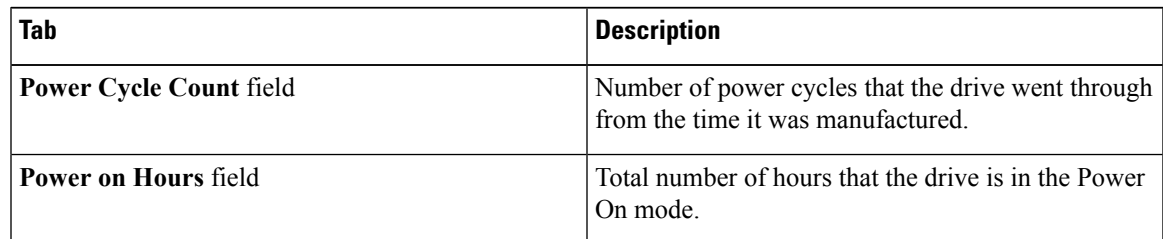

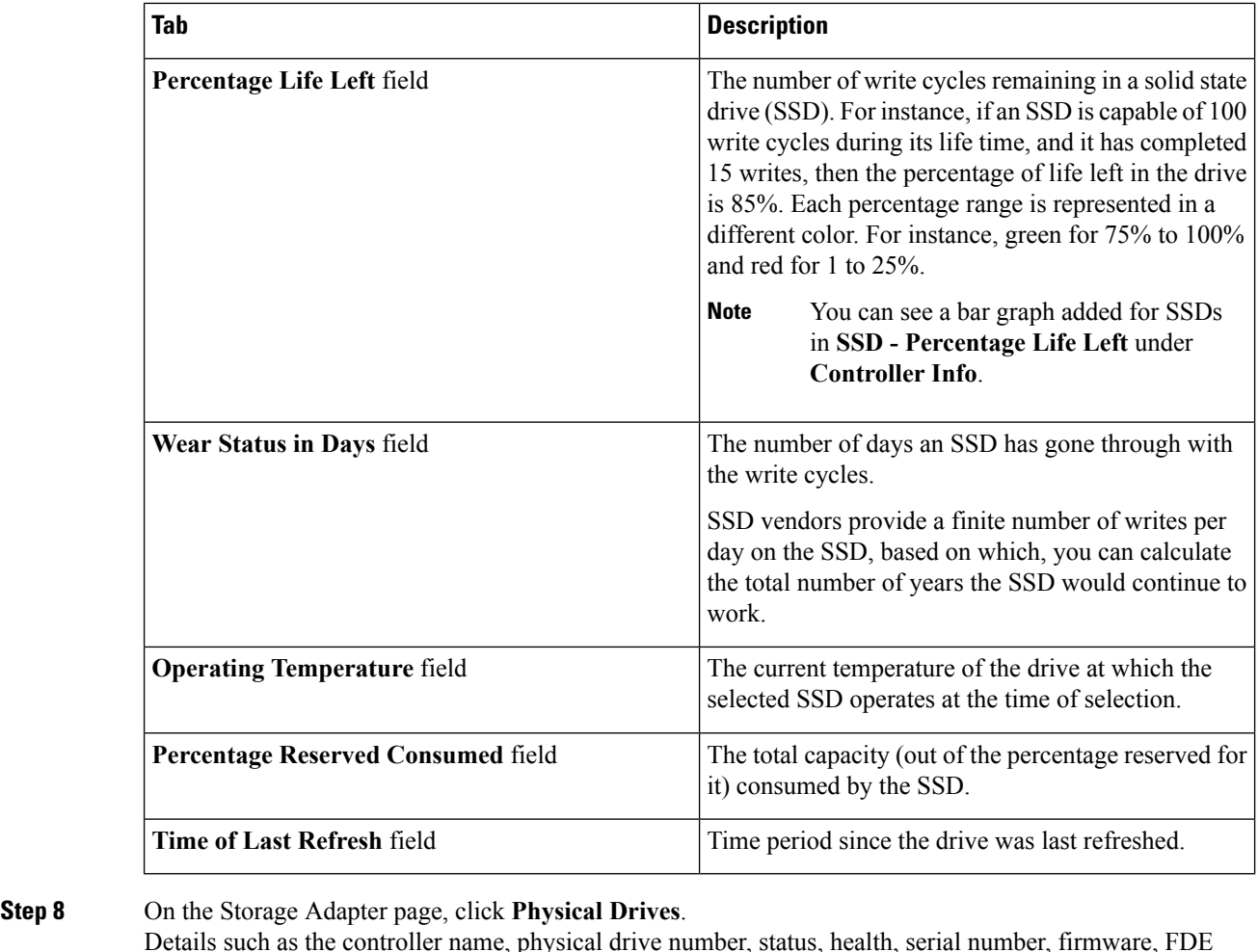

capable, FDE enabled, Secured, Locked, Foreign Locked and so on are displayed.

**Step 9** On the Storage Adapter page, click **Virtual Drives**. Details such as the virtual drive number, name, status, health, size, RAID level, Boot drive, FDE capable, FDE enabled and so on are displayed.

<span id="page-5-0"></span>**Step 10** Click **Submit**.

# **Viewing Fault Details for a Rack Mount Server**

Perform this procedure when you want to view the fault details of a rack mount server such as the reason for the issue and the recommended steps to resolve the issue.

#### **Before you begin**

The server is already added as a Rack Account under a Rack Group.

#### **Procedure**

- **Step 1** Choose **Systems** > **Inventory and Fault Status**.
- **Step 2** On the Rack Groups page, click **Faults**.
- **Step 3** Double-click the server from the list to view the details. You can also click the server from the list, click the down arrow on the far right and choose **View Details**.

**Note** You cannot see the down arrow on the far right till you select the server from the list.

The following details are available for a rack mount server:

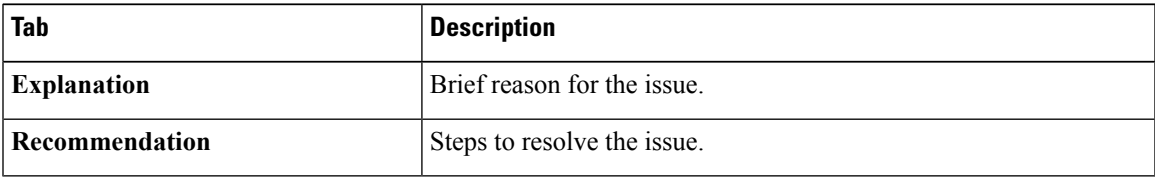

**Step 4** Click **Close**.

### <span id="page-6-0"></span>**Summary Reports for a Rack Group**

The Inventory and Fault Status for Rack Groups page contains a list of Rack Groups. When you select groups under **Rack Groups**, a **Summary** report is available in the selected rack group page which displays the following reports:

- **Faults**—represents the overall fault count for selected rack groups. The fault counts are categorized based on their severity such as Critical, Major, Warnings, Minor, and Info.
- **Server Health**—represents the overall health status of the server. The overall server health status can be in any of the states such as Good, Memory Test In Progress, Moderate Fault, and Severe Fault.

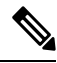

The Moderate Fault and Severe Fault correlates to faults with severity as Major and Critical respectively. However, note that the sever health status will be determined based on the status reported by CIMC and this may not always have a direct mapping to the fault severities stated above. Other factors such as the fault type and associated components influence the overall server health status. **Note**

- **Chassis Health**—represents the health status of the chassis. The health status can be in any of the states such as Good, Memory Test In Progress, Moderate Fault, and Severe Fault.
- **Firmware Versions**—represents the overall server count of the firmware versions that are managed for the selected rack groups.
- **Server Models**—represents the overall server count of the models that are managed for the selected rack groups.
- **Power State**—represents the overall server count of the power state which is managed for the selected rack groups. The power states can either be On or Off.
- **Server Connection Status**—represents the overall server count of the connection status of servers for the selected rack groups. The connection status can either be Success or Failed.
- **Overview**—represents the total number of servers and number of critical faults.

## <span id="page-7-0"></span>**Adding Email Alert Rules for Server Faults**

You can create one or more email rules. For each rule, an email alert is sent when faults that match the conditions specified in alert rule are met. Perform the following procedure to receive email alerts for such faults.

#### **Procedure**

- **Step 1** Choose **Administration** > **System**.
- **Step 2** Click **Email Alert Rules**.
	- The **Email Alert Rules** table displays details of an alert rule such as the email alert rule name, the alert scope, the servers and server groups you have selected for an alert rule and so on. **Note**
- **Step 3** Click **Add**.

#### **Step 4** On the **Add Email Alert Rule** page, complete the following:

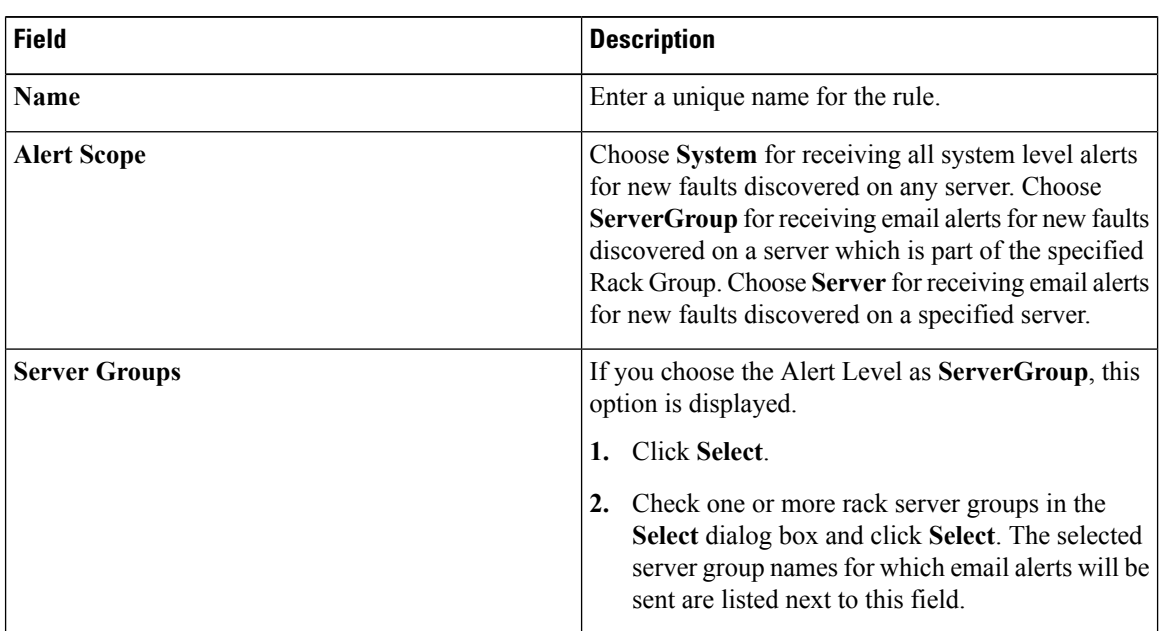

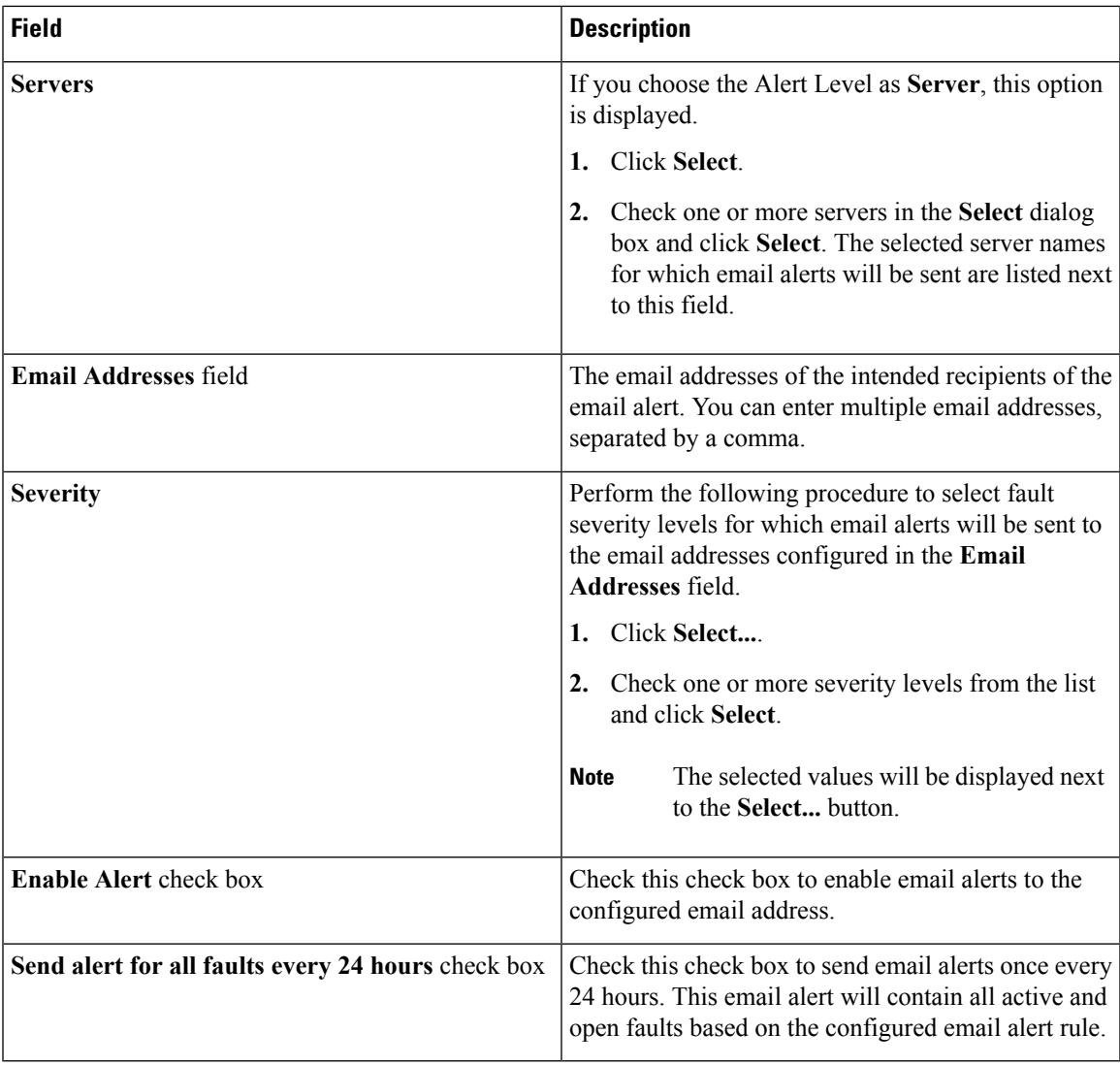

**Note**

- You can modify and delete the email alert rules. The **Edit** and **Delete** options are visible only when you select a rule. Click **Edit** and modify the required fields displayed or click **Delete** and confirm deletion.
	- You can select multiple rules concurrently and click **Delete** to delete them.
	- The number of email alerts sent are based on the number of rules you have created.
	- If you have a system level rule present in 1.0 or 1.0.0.1, when you upgrade to 1.1, you can see that the name of the rule by default is added as **system-default**. You cannot modify the **Alert Level** field for this group, but you can delete this system level rule.

I

i.